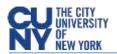

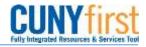

## **Creating Requisitions**

**BUSINESS OBJECTIVE:** CUNY acquires goods and services through a competitive bidding process managed by the Purchasing department. Departments are required to create a requisition stating their business needs. It is strongly recommended that Requesters run the Budget Overview query in CUNYfirst to confirm the general availability of funds **prior** to creating a requisition. If sufficient funds do not exist, requisitions will fail budget checking process and will not route to the Purchasing department. Requesters must contact their Budget Office to correct budget issues.

## From the Enterprise Menu, Select the *Financial Supply Chain* link.

Navigate to: eProcurement > Create Requisition. If prompted, enter your Business Unit, Requester (when applicable) and click on **Ok**.

| CUNYFIRST<br>July Integrated Resources & Services Tool                                                                                                    |             |          |        |      |                                                                                                    |                    |   |
|----------------------------------------------------------------------------------------------------|-------------|----------|--------|------|----------------------------------------------------------------------------------------------------|--------------------|---|
| Menu                                                                                                    |             |          |        |      |                                                                                                    |                    |   |
| <ul> <li>⇔ eProcurement</li> <li>▶ Buyer Center</li> <li>− Create Requisition</li> </ul>                                                                  | ^<br>Create | Requi    | sition |      |                                                                                                    |                    |   |
| <ul> <li><u>Manage Requisitions</u></li> <li><u>Approve Requisitions</u></li> <li><u>Receive Items</u></li> <li><u>Procurement Card Center</u></li> </ul> | Spec        | ify Bu   | sines  | Unit |                                                                                                    |                    |   |
| - <u>Reports</u><br>- Administer Procurement                                                                                                    | *Busines    | ss Unit: | MEC55  | Q    | MEC Other Non-Tax Levy                                                                                                    |                    |   |
| - <u>My Profile</u><br>- <u>Reguisition Approval</u>                                                                                                    | OK          |          |        |      | Look Up Business Unit                                                                                                    |                    | × |
|                                                                                                    |             |          |        |      | Business Unit: begins with<br>Description: begins with                                                                                                    |                    |   |
|                                                                                                    |             |          |        |      | Look Up Clear C                                                                                                    | ancel Basic Lookup |   |
|                                                                                                    |             |          |        |      | Search Results         View 100       First       1         Business Unit Description         MEC55       MEC Other Non-         MECPR       Medgar Evers C |                    |   |

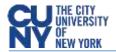

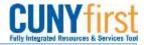

There are three stages in the creation of a requisition.

| 1. Define Requisition | 2. Add Items and Services | 3. Reviewing and Submitting |

1. Define Requisition

STEP#1: It is good practice to name your requisition, see example below and click on **Continue**.

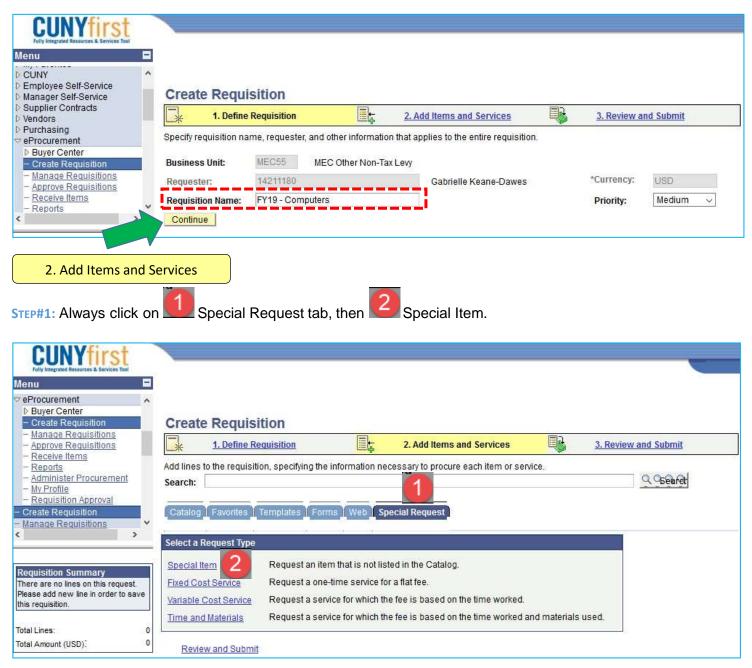

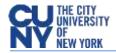

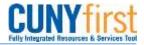

**STEP#2:** Enter all required information including Item Description, Price, Quantity, Category Code and Unit of Measure. Vendor ID is not required.

Here are the most commonly used category codes:

| Code       | Descr                        | Expense | Budgetary | Inspection |
|------------|------------------------------|---------|-----------|------------|
|            |                              | Account | Account   | Required   |
| 4412000000 | Office supplies              | 51001   | 80120     | N          |
| 6014000000 | Toys & games                 | 51105   | 80120     | N          |
| 4321160002 | Computer<br>Accessories<\$5K | 53912   | 80123     | Y          |
| 4321000102 | Computer hardware <\$5K      | 53912   | 80123     | Y          |

For complete list of category codes, run query **BUD\_CATEGORY\_CODES\_OTPS\_NTL** 

## STEP#3: Enter Click on Add Item.

| er Center                             |                     |                        |                  |                           |                  |                |               |
|---------------------------------------|---------------------|------------------------|------------------|---------------------------|------------------|----------------|---------------|
|                                       | create Requi        | isition                |                  |                           |                  |                |               |
| nage Requisitions                     | 1. Define           | e Requisition          |                  | 2. Add Items and Se       | rvices           | 3. Revi        | ew and Submit |
| ceive Items                           | 100                 | isition, specifying th |                  | necessary to procure each | item or service. |                |               |
| ninister Procurement Se               | earch:              |                        |                  |                           |                  |                | Q Search      |
| Profile<br>quisition Approval         | 15                  |                        |                  |                           |                  |                |               |
| e Requisition                         | Catalog 📕 Favorites | s 🕺 Templates 🕺 Foi    | rms Web          | Special Request           |                  |                |               |
| ge Reguisitions                       | //+                 | (4 4)                  |                  |                           |                  |                |               |
| ve Requisitions                       | pecial Item         |                        |                  |                           |                  |                |               |
|                                       |                     |                        |                  |                           |                  |                |               |
| ition Summary                         | Item Description:   | FY19 - Compute         | rs for Office St | aff                       |                  |                |               |
| re no lines on this request.          | Price:              | 1000.000               | 000              | *Currency:                | USD              |                |               |
| add new line in order to save         | Quantity:           | 2.00                   | )00              | *Unit of Measure:         | EA               | 2              |               |
| *(                                    | Category:           | 4321160002             | Q                | Due Date:                 |                  | <b>1</b>       |               |
| es: 0 0                               | Vendor ID:          |                        | Q                |                           | Suggest New 1    | /endor         |               |
|                                       | Vendor Item ID:     |                        |                  |                           |                  |                |               |
| ,                                     | Mfg ID:             | -                      | Q                |                           |                  |                |               |
| 201                                   | Mfg Item ID:        | -                      |                  |                           |                  |                |               |
|                                       | Additional Informat | tion                   |                  |                           | Reques           | t New Item     |               |
|                                       | Autonui miormat     |                        |                  |                           |                  |                | -             |
| · · · · · · · · · · · · · · · · · · · |                     |                        |                  |                           | 🛛 🖉 📃 Re         | quest New Item |               |
| /                                     |                     |                        |                  |                           |                  | queetinen nem  |               |

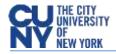

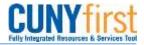

**STEP#4:** The item will display in the Requisition Summary box to your left. The system is ready to enter any additional requisition lines details as needed. For this example, we will review the single item and submit the requisition for approval and budget check. Click on **Review and Submit**.

| CIINVfiret                                                                  |                                                                                                    |
|-----------------------------------------------------------------------------|----------------------------------------------------------------------------------------------------|
| Fully Integrated Resources & Services Tool                                  |                                                                                                    |
| Menu 🗖                                                                      |                                                                                                    |
|                                                                             |                                                                                                    |
| Buyer Center Create Requisition                                             | Create Requisition                                                                                  |
| - Manage Requisitions                                                       |                                                                                                    |
| - Approve Requisitions                                                      | 1. Define Requisition         2. Add Items and Services         3. Review and Submit                |
| - <u>Receive Items</u><br>- Reports                                         | Add lines to the requisition, specifying the information necessary to procure each item or service. |
| - Administer Procurement                                                    | Search:                                                                                             |
| - <u>My Profile</u>                                                         |                                                                                                    |
| <ul> <li><u>Requisition Approval</u></li> <li>Create Requisition</li> </ul> | Catalog Favorites Templates Forms Web Special Request                                               |
| - Manage Requisitions                                                       |                                                                                                    |
| - Approve Requisitions                                                      | Special Item                                                                                        |
| < >                                                                         |                                                                                                    |
|                                                                             | *Item Description:                                                                                  |
| Requisition Summary                                                         | *Price: VSD                                                                                         |
| Description Qty UOM<br>FY19 - Computers for 2 EA                            | *Quantity: *Unit of Measure: Q                                                                      |
| Offic                                                                       |                                                                                                    |
|                                                                             |                                                                                                    |
| Total Lines: 1<br>Total Amount (USD): 2,000.00                              | Vendor ID: Q. Suggest New Vendor                                                                    |
| Total Amount (USD): 2,000.00                                                | Vendor Item ID:                                                                                     |
|                                                                             | Mfg ID:                                                                                             |
|                                                                             | Mfg Item ID:                                                                                        |
|                                                                             | Additional Information Request New Item                                                             |
|                                                                             |                                                                                                    |
|                                                                             | V Request New Item                                                                                  |
|                                                                             |                                                                                                    |
|                                                                             |                                                                                                    |
|                                                                             | Send to Vendor Show at Receipt Show at Voucher                                                      |
|                                                                             | Add Item Cancel Add or Start New Type                                                               |
|                                                                             |                                                                                                    |

STEP#5: Click on the triangle to the left of the Line Description to see more details

| + <u>1. Defi</u>             | ne Requisition                      | 2. Add Items and Services |          | 3. Review a | nd Submit |          |
|------------------------------|-------------------------------------|---------------------------|----------|-------------|-----------|----------|
|                              | of your requisition, make any neces |                           | oproval. |             |           |          |
| Business Unit:<br>Requester: | 14211180                            | Gabrielle Keane-Da        | wes      | *Currency:  | USD       |          |
| Requisition Name             | FY19 - Computers                    |                           |          | Priority:   | Medium 🧹  |          |
| Line Desci                   | ation                               | Vendor Name               | Quantity | UOM         | Price     |          |
|                              |                                     |                           | 000 Each |             | 0000000   | 2,000.00 |

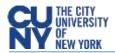

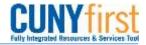

## 3. Review and Submit

**STEP#1:** All requesters have a set of default chartfields (CUNYfirst codes that identify the transactions in the system) when they were initially setup in CUNYfirst. Example of chartfields are GL Unit, Account, Dept.#, Major Purpose Code, Budget Date and others. Default chartfields can be reviewed and changed for each line in the requisition. You can see all of them by clicking **'Chartfield1'**, **'Chartfield2'**, **'Chartfield3' and 'Details' tabs.** 

| Create Requi            | sition                     |                            |                           |                        |                 |                  |          |       |
|-------------------------|----------------------------|----------------------------|---------------------------|------------------------|-----------------|------------------|----------|-------|
| 1. Define               | Requisition                | 2. Ad                      | d Items and Services      | <b>B</b>               | 3. Review and   | l Submit         |          |       |
| Review the details of y | your requisition, make any | necessary change           | es, and submit it for app | oval.                  |                 |                  | _        |       |
| Business Unit:          | MEC55 MEC Other            | Non-Tax Levy               |                           |                        |                 |                  |          |       |
| Requester:              | 14211180                   |                            | Gabrielle Keane-Dawe      | S *                    | Currency:       | USD              |          |       |
| Requisition Name:       |                            |                            |                           | I                      | Priority:       | Medium $\sim$    |          |       |
| Requisition Lines       |                            |                            |                           |                        |                 |                  |          |       |
| Line Descript           | <u>tion</u>                | Vendo                      | or Name                   | Quantity UO            | M               | Price            |          | Total |
|                         | omputers for Office St     |                            | 2.0000                    | Each                   | 1,000           | .00000           | 2,000.00 |       |
| Conso                   | lidate with other Reqs     | <b>Override</b>            | Suggested Vendor          |                        |                 |                  |          |       |
| Shipping Line:          | 1 Due Da                   | te:                        | Dia Quantity:             | 2.0000                 |                 |                  | ΞΞ       |       |
| Status:                 | Active *Ship To            | A1-L190                    | 🔍 📑 Modify Sh             | ipping Address         |                 |                  |          |       |
| Attention:              | Gabrielle Keane-Dawes      |                            |                           |                        |                 |                  |          |       |
|                         |                            |                            |                           |                        |                 |                  |          |       |
| *Distribute by:         | Qty V SpeedChar            | rt:                        | Q                         |                        |                 |                  |          |       |
| Accounting Lines        |                            |                            | P                         | ersonalize   Find   Vi | iew All   🖾   🛗 | First 🚺 1 of 1 🕨 | Last     |       |
| Chartfields1            | Chartfields2 Chartfields   | 3 <u>D</u> etails <u>A</u> | sset Information          |                        |                 |                  |          |       |
| Line St                 | atus Dist Type             | *Location Q                | uantity Percent           | Amount                 | t GL Unit       | Account          |          |       |

**STEP#2:** Line items on a requisition can be created as "*quantity based*" for <u>goods and materials</u> and *amount only* for <u>services</u> or blanket purchase orders. This requisition is quantity based requisition.

By clicking on **Chartfields2** and **Chartfields3**, you can review/change the chartfields associated with this requisition. Each requestor has a set of default chartfields that will automatically populate a requisition. These chartfields can be change during the creation of the requisition.

| Accounting Lines |                       |              |                          |                  |                                 |       | <u>Personali</u> z | <u>ze   Find  </u> V | ïew All   🗖  |               | First 🗹 | 1 of 1                     | Last              |
|------------------|-----------------------|--------------|--------------------------|------------------|---------------------------------|-------|--------------------|----------------------|--------------|---------------|---------|----------------------------|-------------------|
| Chartfields1     | Chartfields2          | Chartfields3 | <u>D</u> et              | ails 🛛 🗛         | <u>A</u> sset Informa           | ition |                    |                      |              |               |         |                            |                   |
| Oper Unit        | Fund                  | De           | pt                       |                  | Program                         | n     | MP                 |                      | Sp Init      |               |         |                            |                   |
| 9999             | 12 Q                  | 80           | 233                      | Q                | 99999                           | Q     | 500                | Q                    | 9999         | Q             |         | +                          | -                 |
|                  | ·                     |              |                          |                  |                                 |       |                    |                      |              |               |         |                            |                   |
|                  |                       | 1            |                          |                  |                                 |       | Personal           | ize   Find   \       | /iew All   🗗 | 🕍             | First   | 1 of 1                     | ▶ <sub>Last</sub> |
|                  | C <u>h</u> artfields2 | Chartfields  |                          | tails Y <u>/</u> | <u>A</u> sset Inform            |       |                    |                      |              |               |         | <b>1</b> <sub>1 of 1</sub> | Last              |
|                  |                       |              | ↓ <u>D</u> e<br>Activity | tails <b>∦</b> į | <u>A</u> sset Inform<br>∣Fnd Si |       | Personal<br>Proj   |                      |              | 🛗<br>tField 3 |         | 1 of 1                     | Last              |

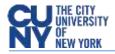

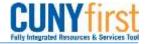

STEP#3: Requesters are required to add supporting information as an attachment. At minimum the following

documents are required:

- Needs justification (What and why are you requesting this goods/services)
- Any vendor budgetary quote (details of good/services to be acquired and cost)
- Any additional supporting documentation.

Purchasing agents will use the attached support to document their due diligence and compliance process.

Click on the **callout**  $\bigcirc$  icon to add supporting documentation.

| Requisition Lines |                    |                 |             |          |       |
|-------------------|--------------------|-----------------|-------------|----------|-------|
| Line Description  | <u>Vendor Name</u> | <u>Quantity</u> | UOM P       | rice     | (otal |
| ▷                 |                    | 2.0000 Each     | 1,000.00000 | 2,000.00 |       |

**STEP#4:** Click **Add Attachment** icon to add attachment(s), browse to select the file(s). Use short and concise file naming convention. For example: Needs Justification; Budgetary Quote; etc. click Upload and finally **OK**.

| Create Requisition                                                                                    | ]                                      |
|----------------------------------------------------------------------------------------------------|----------------------------------------|
| Line Comments                                                                                         |                                        |
| Line Description Quantity Unit Price                                                                  |                                        |
| 1 FY19 - Computers for 2.0000 Each 1,000.00000 USD                                                    |                                        |
| Quote for two Dell Computers                                                                          | chment 🔀                               |
|                                                                                                    | Help                                   |
| Browse                                                                                                | . No file selected.                    |
| Send to Vendor Show at Receipt Show at Voucher Upload                                                 | Cancel                                 |
| Add Attachment                                                                                        |                                        |
|                                                                                                    |                                        |
| OK Cancel                                                                                             | <b>—</b>                               |
| Line Comments                                                                                         |                                        |
| Line Description Quantity Unit Prize                                                                  |                                        |
| 1 FY19 - Computers for 2.0000 Each 1.000.00000 USD                                                    |                                        |
| Quote for two Dell Computers                                                                          |                                        |
|                                                                                                    |                                        |
| 3                                                                                                    |                                        |
| Send to Vendor Show at Receipt Show at Voucher                                                        |                                        |
| Emanualize   End   View All (20) ## First ## t ## t ## Last     Attached File     View Send to Vendor | Price Tot                              |
| 1 Dell_Quote.pdf View 🗆 🖃                                                                             | 2,000.00                               |
| Add Attachment                                                                                        |                                        |
|                                                                                                    | Callout is now filled. Indicating that |
| OK Cancel                                                                                             | comn ents and/or attachments exit.     |
|                                                                                                    | <u> </u>                               |

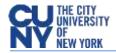

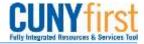

**STEP#5:** Once the requisition is ready to be saved, click on **Save & preview approvals.** This will save the requisition by assigning a requisition ID and will illustrate the approval routing the requisition will follow.

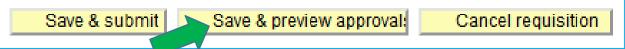

**STEP#6:** Workflow routing will display. Click **Submit** to initialize the approval process.

| Confirmation      |                                                     |                                                                    |                         |
|-------------------|-----------------------------------------------------|--------------------------------------------------------------------|-------------------------|
| Requested For:    |                                                     | Number of Lines:                                                   | 1                       |
| Requisition Name: | FY19 - Computers                                    | Total Amount:                                                      | 2,000.00 USD            |
| Requisition ID:   | 000000202                                           |                                                                    |                         |
| Business Unit:    | MEC55                                               |                                                                    |                         |
| Priority:         | Medium                                              |                                                                    |                         |
| Budget Status:    | Not Checked                                         |                                                                    |                         |
| Supervisor App    | roval                                               |                                                                    |                         |
| ▽ FY19 - C        | omputers:Initiated                                  | Start New                                                          | <u>/ Path</u>           |
| Supervisor Ap     | proval                                              |                                                                    |                         |
| Supe              | s Grant<br>rvisor by UserID                         |                                                                    |                         |
| Dept/Category A   | itiated                                             | Start New                                                          | / Path                  |
|                   | uters for Office Staff                              |                                                                    |                         |
| Depa              | puted<br>ple Approvers<br>rtment Manager Approval 1 | Not Routed <u>Multiple Approvers</u> Department Manager Approval 2 |                         |
| Category Appr     |                                                     | NOTE: Approvers will receive a                                     | n email notification th |
| Not Ro            | J. Hahn                                             | requisition is awaiting their appr                                 |                         |
|                   | isition IT Cat Approver                             | has been fully approved by a                                       | Il parties (supervisor, |
|                   |                                                     | department approvers and in so                                     | ome cases category      |
| Submit            | Edit Requisition                                    | approvers), the requisition will t                                 | 0,                      |
|                   |                                                     | budget check process. Budget                                       |                         |
|                   |                                                     | automatically at the top of every                                  | y hour                  |
|                   |                                                     |                                                                    | •                       |